# Manuel d'utilisation

Pour

# PersoApps Agenda

Logiciel de gestion de temps

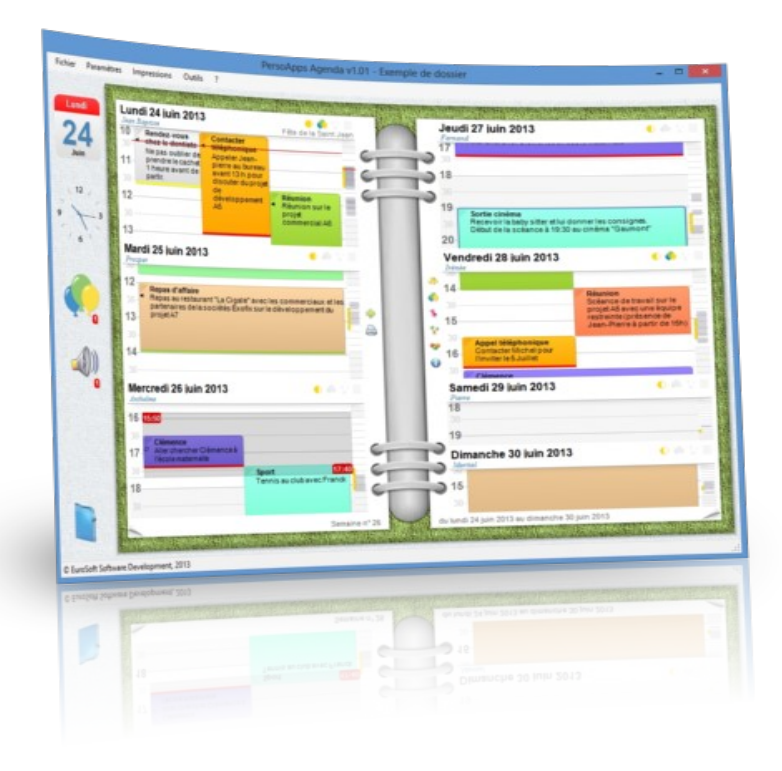

Démarrage et prise en main du logiciel

v1.00

# **Présentation**

PersoApps Agenda est un petit logiciel totalement gratuit permettant à un particulier ou une petite association de gérer des agendas. Il vous permettra de saisir les rendez-vous, de gérer les anniversaires de vos proches, de visualiser toutes données hebdomadaires et de les imprimer.

## *Fonctionnalités*

- Gestion multi-dossiers (permettant la création de plusieurs agendas par plusieurs utilisateurs sur une même machine)
- Présentation hebdomadaire sous forme d'un agenda papier
- Saisie simple et rapide des événements dans l'agenda
- 10 champs divers auto-paramétrables (pour adapter le logiciel à vos besoins)
- Gestion des anniversaires (alarme et intégration dans l'agenda)
- Gestion des rappels des rendez-vous
- Gestion des vacances scolaires (mise à jour en ligne)
- **Impression de l'agenda hebdomadaire**
- Gestion documentaire (pour archiver courriers, contrats, images ....)
- Fonction de sauvegarde et restauration de la base de données intégrée

#### *Configuration minimale*

- Windows 7, 8, 10 ou 11.
- Microsoft .NET Framework 4.7 ou supérieur.

# **Installation**

Pour installer le logiciel, vous devez dans un premier temps le télécharger sur le site [www.persoapps.com](http://www.persoapps.com/). (vous trouverez également ce logiciel sur les principaux sites de téléchargement français)

#### *Installation du logiciel sur PC*

Exécutez le fichier d'installation "agenda.exe" que vous avez téléchargé et suivez les instructions.

Par défaut, le logiciel est installé dans le répertoire "C:\Program Files\EuroSoft Software Development\ PersoApps Agenda" pour les versions 32bits de Windows ou "C:\Program Files (x86)\EuroSoft Software Development\PersoApps Agenda" pour les versions 64bits de Windows.

Si le logiciel est exécuté avec un compte utilisateur "Administrateur" Les données sont par défaut stockées à la racine du disque "Système" (C:\Données EuroSoft Software Development\PersoApps Agenda).

Vous pouvez modifier la localisation des données en utilisant le menu : Outils => Base de données => Localisation des données.

Si le logiciel est exécuté avec un compte utilisateur "limité" ou "standard" Les données seront stockées dans le dossier "Mes documents". (sans possibilité de modifier ou de déplacer la localisation des données)

#### *Installation du logiciel sur clé USB*

Exécutez le fichier d'installation "agendausb.exe" que vous avez téléchargé et suivez les instructions.

Toutes les données sont stockées sur la clé USB dans le répertoire contenant l'exécutable du logiciel. (sans possibilité de modifier ou de déplacer la localisation des données)

#### *Installation d'une mise à jour*

Dans un premier temps et par précaution, effectuer une sauvegarde de votre base de données avant d'installer la mise à jour. Utilisez le menu "Outils" => "Base de données" => "Sauvegarde" pour produire le fichier de sauvegarde compressé.

Téléchargez le fichier d'installation de la mise à jour sur le site [www.persoapps.com](http://www.persoapps.com/).

Exécutez le fichier d'installation de la mise à jour "maj\_agenda.exe" que vous avez téléchargé et suivez les instructions.

#### *Désinstallation du logiciel*

Pour désinstaller ce logiciel de votre PC, utilisez la procédure de désinstallation intégrée dans Windows.

Si vous avez installé le logiciel sur clé USB. Il faut simplement supprimer manuellement le répertoire d'installation.

## **Première utilisation**

#### *Désactiver les messages publicitaires*

PersoApps Agenda est totalement gratuit. Mais il intègre des messages publicitaires faisant la promotion des autres logiciels de l'éditeur.

Lorsque la fenêtre "Autres logiciels" apparaît, cochez la case "Ne plus afficher de message au démarrage" en bas à gauche pour empêcher l'apparition de cette fenêtre au lancement de PersoApps Agenda. Le logiciel lance également automatiquement le site web [www.persoapps.com](http://www.persoapps.com/). Pour le désactiver, décochez "Site web du logiciel au démarrage" dans le menu "Fichier"

#### *Commencer à utiliser le logiciel*

#### Suppression de la base de données de démonstration

Pour permettre aux nouveaux utilisateurs de découvrir PersoApps Agenda, une base de données de démonstration est automatiquement créée lors de la première exécution sur votre PC. Sélectionnez "Supprimer le dossier" dans le menu "Fichier" pour supprimer le dossier de démonstration (voir chapitre "Supprimer les données de démonstration")

#### Création de votre dossier

Vous devrez ensuite créer votre dossier (celui-ci contiendra vos données). Pour créer un dossier, sélectionnez "Créer un dossier" dans le menu "Fichier" (voir chapitre "Créer un dossier")

## **Supprimer les données de démonstration**

Lors de la première exécution du logiciel, une base de données de démonstration est automatiquement créée.

Pour commencer à utiliser le logiciel, vous devez supprimer ces données de démonstration. Pour simplement supprimer ce dossier, sélectionnez "Supprimer le dossier" dans le menu "Fichier". Vous pouvez également cliquer sur le bouton à droite du menu principal "Cliquez ici pour supprimer les données de démonstration".

Référez-vous au chapitre "Créer un dossier" pour commencer la gestion de vos données.

## **Créer un dossier**

Ce logiciel est multi-dossiers, chaque membre de votre famille pourra ainsi créer son propre agenda indépendamment les uns des autres.

Pour commencer à utiliser le logiciel, vous devez créer un dossier dans lequel vous pourrez gérer votre agenda.

Pour créer un dossier, sélectionnez "Créer un dossier" dans le menu "Fichier". Dans la fenêtre "Dossier" :

- 1) Saisissez le nom du dossier (exemple "Mon Agenda"). champ obligatoire
- 2) Vous pouvez également saisir un mot de passe pour protéger l'ouverture et la consultation de vos comptes. champ optionnel
- 3) Vous pouvez choisir une autre image pour représenter votre dossier (par défaut il s'agit d'un dossier bleu). champ optionnel
- 4) Cliquez sur "Ok" pour créer le dossier.

Le dossier que vous avez créé sera alors automatiquement ouvert.

Vous pouvez modifier le titre ou le mot de passe de votre dossier en sélectionnant "Modifier le dossier" dans le menu "Fichier". Si le dossier est protégé par un mot de passe, celui-ci vous sera demandé.

Si vous souhaitez que votre dossier s'ouvre automatiquement lors du lancement du logiciel. Cochez votre dossier en sélectionnant "Ouverture automatique" dans le menu "Fichier". Si le dossier est protégé par un mot de passe, celui-ci vous sera demandé au lancement du logiciel.

Pour ouvrir, vos autres dossiers, sélectionnez "Ouvrir un dossier" dans le menu "Fichier". Si le dossier que vous souhaitez ouvrir est protégé par un mot de passe, celui-ci vous sera demandé.

# **Agenda**

## *Présentation*

Le logiciel se présente sous la forme d'un agenda papier hebdomadaire. Le lundi, mardi et mercredi sur la page de gauche. Le jeudi, vendredi, samedi et dimanche sur la page de droite. Chaque journée permet du visualiser les événements, le saint du jour, les anniversaires, les zones de vacances scolaires et s'il s'agit d'un jour férié, ...

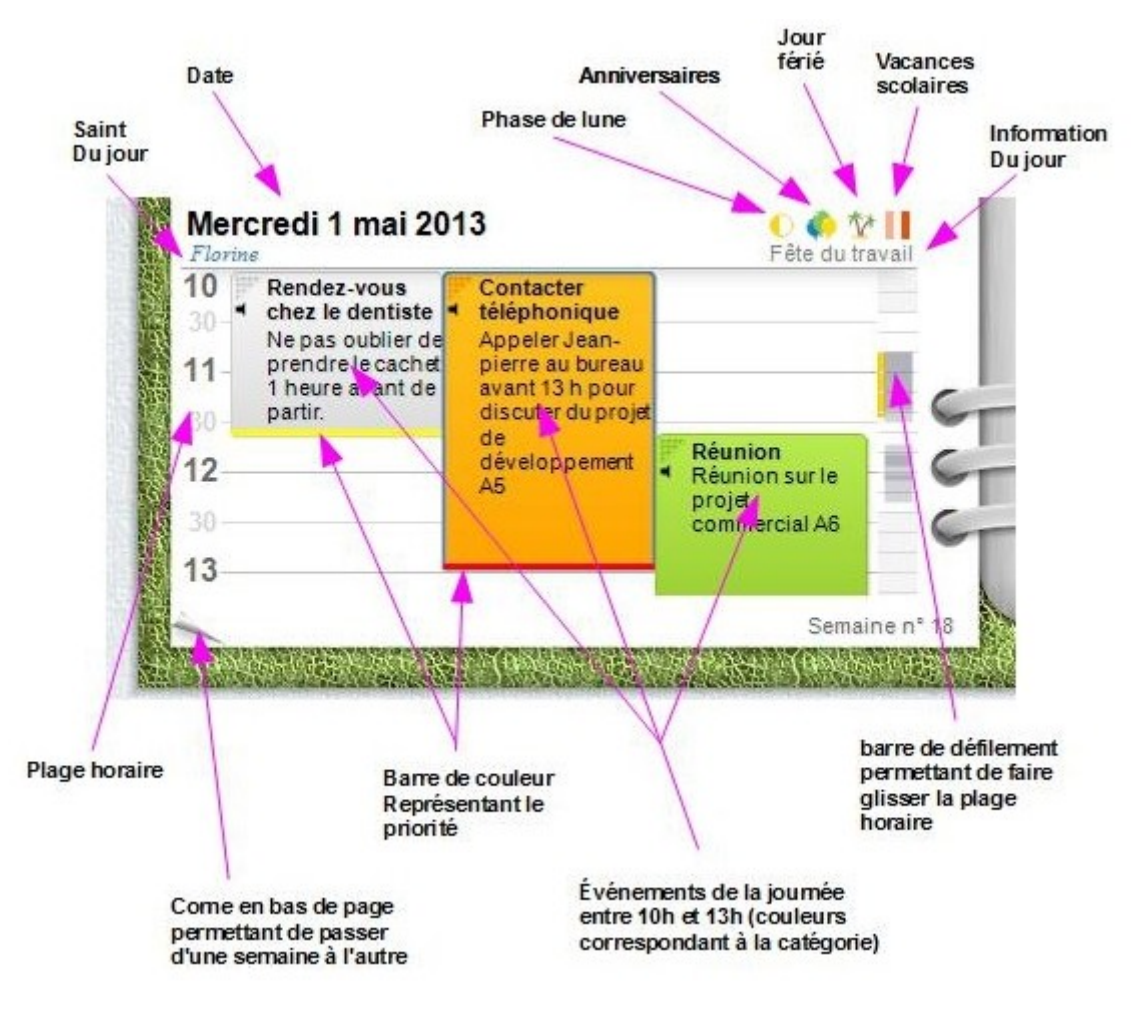

Pour déplacer un événement, cliquez sur la zone d'accroche de celui-ci (coin supérieur gauche) et glissez vers le haut ou vers le bas. Pour modifier le début, cliquez sur le bord supérieur de l'événement et glissez. Pour modifier la fin, cliquez sur le bord inférieur de l'événement et glissez.

*Pour ajouter un événement avec la souris, cliquez dans un espace vide et glissez.*

L'icône avec la date du jour permet d'accéder au calendrier annuel

L'icône représentant 3 ballons permet de visualiser les anniversaires du jour.

L'icône représentant une sirène permet de visualiser les rappels des événements en alarme.

L'icône représentant un dossier bleu permet d'ouvrir et fermer l'agenda

#### *Saisie d'un événement*

Pour effectuer un ajout, cliquez sur le "plus vert" sur la page de gauche ou cliquez droit sur une journée et sélectionnez "Ajouter" dans le menu. Pour modifier un événement, double-cliquez dessus ou cliquer droit sur une journée et sélectionnez "Modifier" dans le menu. Pour effectuer une suppression, cliquez droit sur une journée et sélectionnez "Supprimer" dans le menu.

- *Onglet "Général"* : Vous permettra de saisir et/ou sélectionner les données principales de l'événement. Vous pourrez également paramétrer le rappel (alarme) et la répétition de l'événement.
- Onglet "Personnalisé" : Si les champs standards ne vous suffisent pas. Vous pourrez personnaliser jusqu'à 12 champs (10 boites-listes et 2 champs mémos). Double-cliquez sur le titre des champs pour les renommer.
- *Onglet "Documents"* : Permets d'attacher à un événement un ou plusieurs documents de type fichiers ou images.

La boite-liste du titre ne s'enrichit pas de manière automatique afin d'éviter leur pollution. Pour ajouter,<br>modifier et/ou supprimer un élément dans une boite-liste, double-cliquez sur celle-ci lors de la saisie d'un *enregistrement.*

## *Organisation des catégories*

Les catégories permettent de distinguer visuellement les événements de l'agenda par la couleur du fond et texte. L'organisation des catégories est accessible par le menu "Paramètres" => "Agenda" => "Catégories". Pour ajouter une catégorie, cliquez sur le bouton "Ajouter", saisissez un titre et sélectionnez les couleurs puis cliquez sur le bouton "Enregistrer".

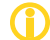

*Les catégories utilisées pour un ou plusieurs événements ne peuvent pas être supprimées.*

#### *Liste des saints du jour*

Le saint du jour apparaît dans l'agenda pour chaque journée. La liste des saints du jour est accessible par le menu "Paramètres" => "Agenda" => "Saints du jour". Vous pouvez visualiser tous les saints du jour ou les ventiler par mois en cliquant sur les onglets. Cliquez sur le bouton "Modifier" pour éditer le titre d'un "saint".

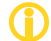

*Vous pouvez également double-cliquer sur une ligne pour l'éditer.*

## *Liste des informations du jour*

L'information du jour apparaît dans l'agenda pour chaque journée (ex. : Épiphanie, Saint Valentin, fête du Travail ...). La liste des informations du jour est accessible par le menu "Paramètres" => "Agenda" => "Informations du jour". Vous pouvez visualiser toutes les informations du jour ou les ventiler par mois en cliquant sur les onglets. Cliquez sur le bouton "Ajouter" pour ajouter une nouvelle date. Cliquez sur le bouton "Modifier" pour éditer une date. Cliquez sur le bouton "Supprimer" pour supprimer une date.

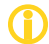

*Vous pouvez également double-cliquer sur une ligne pour l'éditer.*

#### *Liste des jours fériés*

Les jours fériés apparaissent dans l'agenda sous la forme d'une icône représentant des ""Palmiers" (ex. : Jour de l'an, fête du Travail, Fête nationale ...). La liste des jours fériés est accessible par le menu "Paramètres" => "Agenda" => "jours fériés". Vous pouvez visualiser tous les jours fériés ou les ventiler par

mois en cliquant sur les onglets. Cliquez sur le bouton "Ajouter" pour ajouter une nouvelle date. Cliquez sur le bouton "Modifier" pour éditer une date. Cliquez sur le bouton "Supprimer" pour supprimer une date.

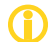

*Vous pouvez également double-cliquer sur une ligne pour l'éditer.*

#### *Calendrier et zones des vacances scolaires françaises*

Les zones des vacances scolaires françaises apparaissent dans l'agenda sous la forme de barres de couleur. L'organisation des vacances scolaires est accessible par le menu "Paramètres" => "Agenda" => "Vacances scolaires". Vous pourrez modifier les principales villes pour les 3 zones ainsi que leur couleur.

*Le calendrier scolaire sera automatiquement mis à jour. Cela nécessite une connexion internet.*

#### *Gestion des anniversaires à souhaiter*

Les anniversaires apparaissent dans l'agenda sous la forme d'une icône représentant 3 ballons de couleur. Cliquez dessus pour visualiser le liste des anniversaires. Une grosse icône sous l'horloge numérique permet de visualiser les anniversaires du jour. (s'il n'y en a pas, celle-ci reste grisée) La gestion des anniversaires est accessible par le menu "Paramètres" => "Agenda" => "Anniversaires". Pour ajouter un anniversaire, cliquez sur le bouton "Ajouter", sélectionnez la date, saisissez un titre et le nom puis cliquez sur le bouton "Enregistrer".

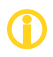

Les boites-listes ne s'enrichissent pas de manière automatique afin d'éviter leur pollution. Pour ajouter,<br>modifier et/ou supprimer un élément dans une boite-liste, double-cliquez sur celle-ci lors de la saisie d'un *enregistrement.*

#### *Impression de l'agenda hebdomadaire*

Vous pouvez accéder aux impressions à partir du menu "Impressions", ou en cliquant sur l'icône "Imprimante" sur la page de gauche.

## **Outils**

#### *Propriétés de l'application*

Pour accéder à la fenêtre des propriétés de l'application, sélectionnez "Propriétés" dans le menu "Fichier".

#### *Configuration du scanner*

La configuration du scanner est utile pour la fonction de mini gestion documentaire intégrée dans la fenêtre de saisie des élèvements de l'agenda.

Pour accéder à la fenêtre de configuration du scanner, sélectionnez "Configuration du scanner" dans le menu "Fichier".

Le groupe "Scanner" permet de sélectionner le scanner qui sera utilisé et d'indiquer si la fenêtre du pilote doit apparaître avant la numérisation.

Le groupe "Options" permet de sélectionner la taille maximale de redimensionnement et le taux de compression de l'image qui sera intégrée dans le logiciel.

# **Maintenance de la base de données**

Cette fonction permet d'effectuer une sauvegarde de la base de données dans un autre répertoire, sur un disque amovible ou tout autre support et de la restaurer en cas de problème sur la base de données principale.

## *Sauvegarde*

Pour effectuer une sauvegarde, sélectionnez "Base de données" puis "Sauvegarde" dans le menu OUTILS. Sélectionnez le répertoire dans leqstreetsdiego@gmail.comuel la sauvegarde sera effectuée.

Il est déconseillé de modifier le nom du fichier de sauvegarde.

## *Restauration*

Vous devez effectuer une restauration uniquement si vous avez perdu votre base de données principale. La restauration remplace l'intégralité des données de la base principale par les données de la sauvegarde.

Pour effectuer une restauration, sélectionnez "Base de données" puis "Restauration" dans le menu OUTILS. Sélectionnez le fichier de sauvegarde que vous souhaitez restaurer.

## **Garantie limitée**

LE LOGICIEL EST LIVRE "EN L'ÉTAT" SANS GARANTIE DE QUELQUE NATURE QUE CE SOIT, EXPRESSE OU TACITE, QUANT A SA QUALITÉ, SES PERFORMANCES OU RÉSULTATS. LE PRÉSENT LOGICIEL NE VOUS GARANTIT PAS QU'IL FONCTIONNERA CORRECTEMENT, NOTAMMENT AVEC TOUTE COMBINAISON D'ÉLÉMENTS MATÉRIELS OU LOGICIEL.

LE PRÉSENT LOGICIEL A POUR PRINCIPALE VOCATION LA GESTION DE DONNÉES DONT LES CARACTÉRISTIQUES ET LES LIMITES SONT EXPOSÉES DANS CETTE DOCUMENTATION. VOUS RECONNAISSEZ ÊTRE PLEINEMENT INFORME QUE L'UTILISATION DU PRÉSENT LOGICIEL. VOUS RECONNAISSEZ AVOIR ÉTÉ EN MESURE D'ÉVALUER LES CAPACITÉS DU LOGICIEL.

AUCUNE GARANTIE DE QUELQUE NATURE ET A QUELQUE TITRE QUE CE SOIT EXPLICITE OU IMPLICITE, DE NON INFRACTION OU DE CONFORMITÉ OU D'ADÉQUATION A UN USAGE SPÉCIFIQUE DU LOGICIEL ET DE LA DOCUMENTATION Y AFFÉRENT. LA GARANTIE ÉNONCÉE CI-DESSUS CONSTITUE LA GARANTIE INTÉGRALE. ELLE EST EXCLUSIVE DE TOUTE AUTRE GARANTIE EXPRESSE OU TACITE NOTAMMENT DE TOUTE GARANTIE DE CONFORMITE OU DE CONVENANCE A UN USAGE PARTICULIER. NOUS NE POURRONS EN AUCUN CAS ÊTRE TENUS RESPONSABLES DE TOUT DOMMAGE INDIRECT NOTAMMENT DE TOUTE PERTE D'EXPLOITATION, PERTE DE DONNÉES OU TOUTE AUTRE PERTE FINANCIÈRE. L'UTILISATEUR FINAL S'ENGAGE À RÉALISER DES SAUVEGARDES COMPLÈTES ET RÉGULIÈRES DE SES DONNES ET PROGRAMMES.

LE LOGICIEL N'EST PAS TOLÉRANT AUX FAUTES ET N'EST PAS CONÇU, FABRIQUE, NI PRÉVU POUR ÉQUIPEMENT DE CONTRÔLE EN TEMPS REEL EN ENVIRONNEMENT DANGEREUX NÉCESSITANT UNE RÉSISTANCE A LA PANNE, POUR LESQUELS UNE DÉFAILLANCE DU LOGICIEL PROVOQUERAIT LA MORT, DES BLESSURES OU DES DOMMAGES PHYSIQUES OU ENVIRONNEMENTAUX (ACTIVITÉS A HAUT RISQUE). AUCUN ENGAGEMENT N'EST CONSENTI ET NOTAMMENT AUCUNE GARANTIE EXPRESSE OU TACITE DE CONFORMITÉ OU D'ADÉQUATION AUX ACTIVITÉS À HAUT RISQUE.

# **Licence d'utilisation**

Ce logiciel est un FREEWARE (gratuit), sans aucune limitation. Vous pouvez l'utiliser et le diffuser librement, sans restriction.